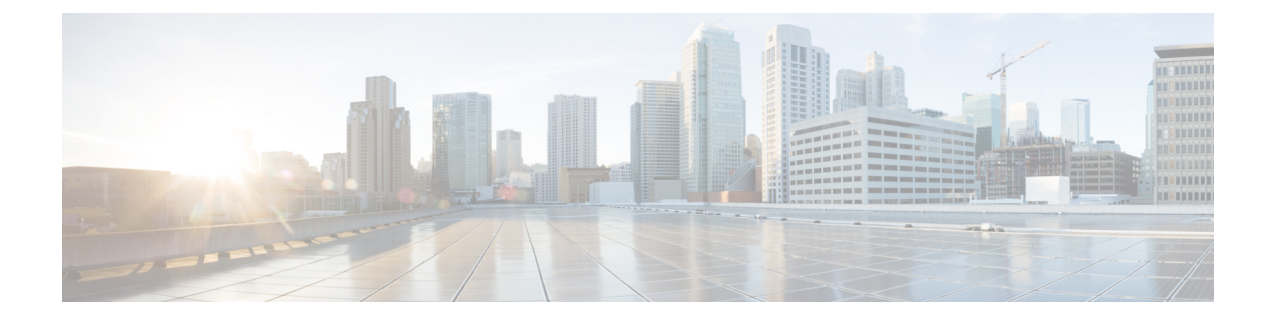

## **ADCS**によるクライアント証明書とサーバー 証明書の発行の有効化

Microsoft Active Directory Certificate Services(AD CS)の CA コンポーネントは、クライアントま たはサーバーとして Expressway の認証に使用できる証明書を発行できる必要があります。 **Note**

WindowsServer 2008Standard R2(およびそれ以降)の AD CS は、証明書テンプレートを作成する と、これらのタイプの証明書を発行できます。以前のバージョンの **Windows Server Standard Edition** は適していません。

AD CS のデフォルトの「Web サーバー」証明書テンプレートは、サーバー認証用の証明書を作成 します。相互認証でネイバーまたはトラバーサルゾーンを設定する場合(**[TLS**検証モード(**TLS verify mode) ] が有効化) は、Expressway のサーバー証明書もクライアント認証が必要です。** 

サーバーおよびクライアント認証で証明書テンプレートを設定するには、次の手順を実行します。

**1.** Windowsで、サーバーマネージャを開始します(**[**開始(**Start**)**]**>**[**管理ツール(**Administrative Tools**)**]** > **[**サーバーマネージャ(**Server Manager**)**]**)。

(サーバーマネージャは、Windows のサーバーエディションに含まれる機能です。)

- **2. [Server Manager]** ナビゲーションツリーを展開して、**[**ロール(**Roles**)**]** > **[Active Directory** 証 明書サービス(**Active Directory Certificate Services**)**]** > **[**証明書テンプレート(**<**ドメイン**>**) (**Certificate Templates (<domain>)**)**]** の順に選択します。
- **3. [Web**サーバー(**WebServer**)**]**を右クリックして、**[**テンプレートの重複(**DuplicateTemplate**)**]** を選択します。

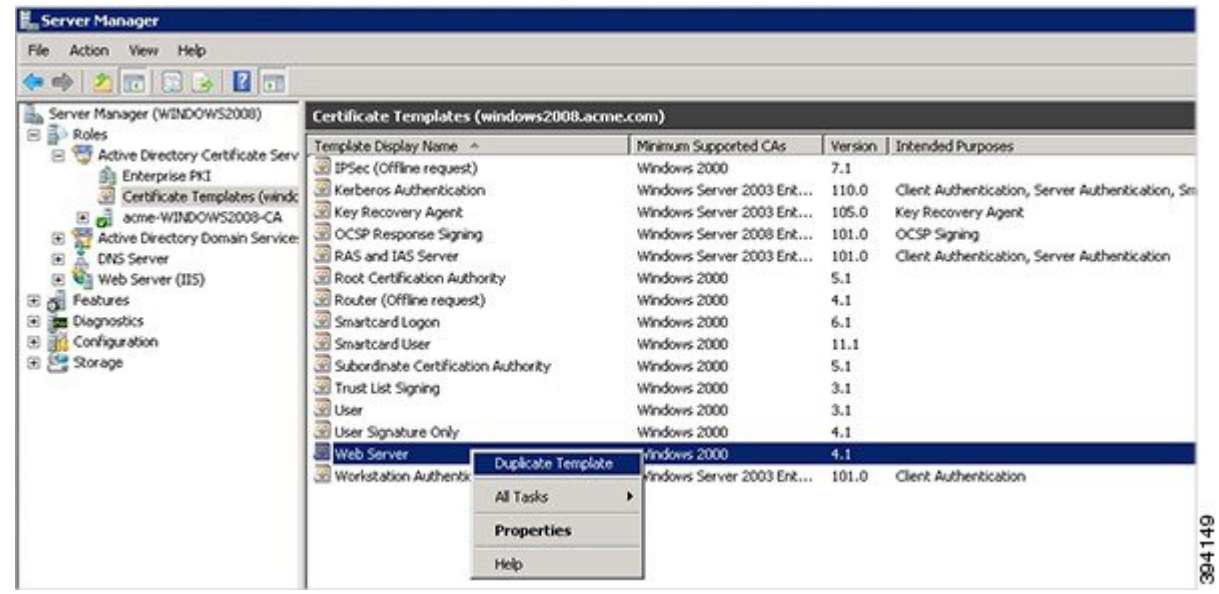

- **4. [Windows Server 2003 Enterprise]** を選択し、**[OK]** をクリックします。
- **5. [**全般(**General**)**]** タブで、**[**テンプレートの表示名(**Template display name**)**]** と **[**テンプレー ト名(**Template name**)**]** をたとえば Web client and server や Webclientandserver などのよう に入力します。

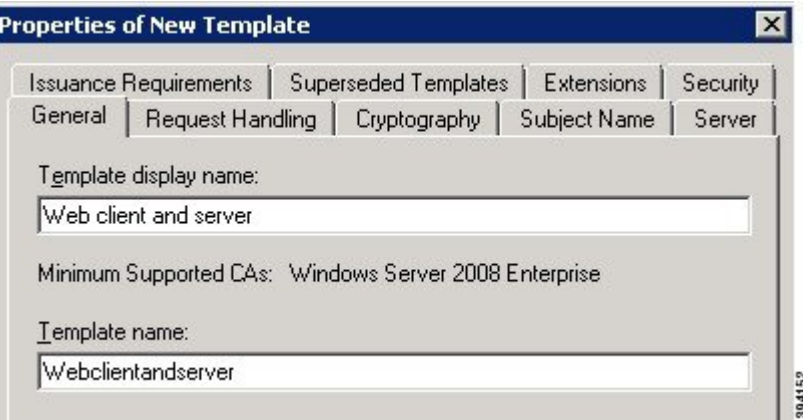

**6. [**拡張(**Extensions**)**]**タブで、**[**アプリケーションポリシー(**Application Policies**)**]**を選択し、 **[**編集(**Edit**)**]** をクリックします。

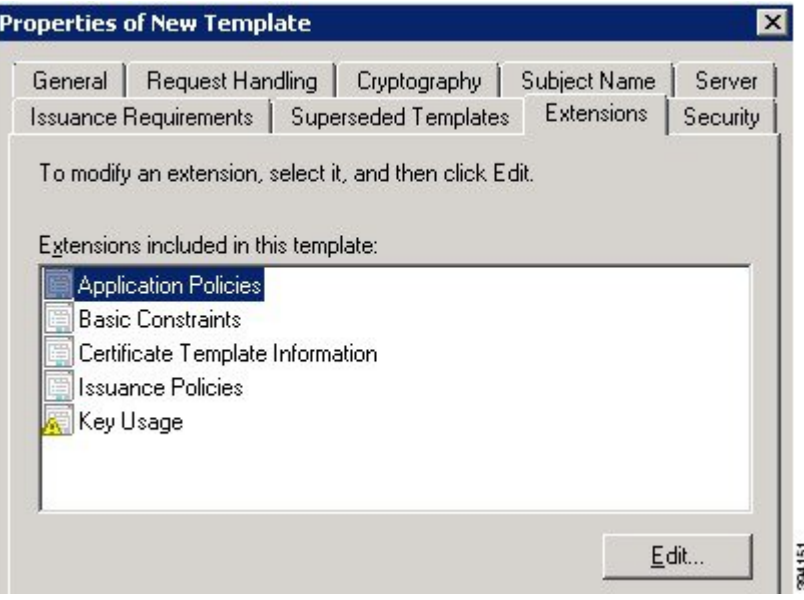

- **7. [**クライアント認証(**Client Authentication**)**]** をアプリケーションポリシーに追加します。
	- **a.** [Add] をクリックします。
	- **b. [**クライアント認証(**Client Authentication**)**]** を選択し、**[OK]** をクリックします。
	- **c.** [OK] をクリックします。

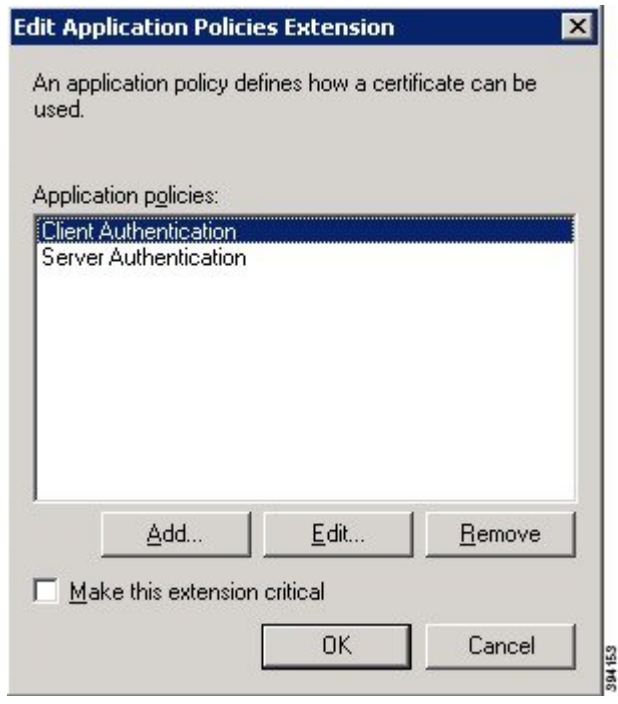

- **8. [OK]** をクリックして、新しいテンプレートの追加を完了します。
- **9.** 認証局に新しいテンプレートを追加するには、次の手順を実行します。
- **a. [**ロール(**Roles**)**]** > **[Active Directory** 証明書サービス(**Active Directory Certificate Services**)**]** > **[<**ご自身の証明機関**>]** を選択します。
- **b. [**証明書テンプレート(**Certificate Templates**)**]** を右クリックして、**[**新規(**New**)**]** > **[**発行 する証明書テンプレート(**Certificate Template to Issue**)**]** を選択します。

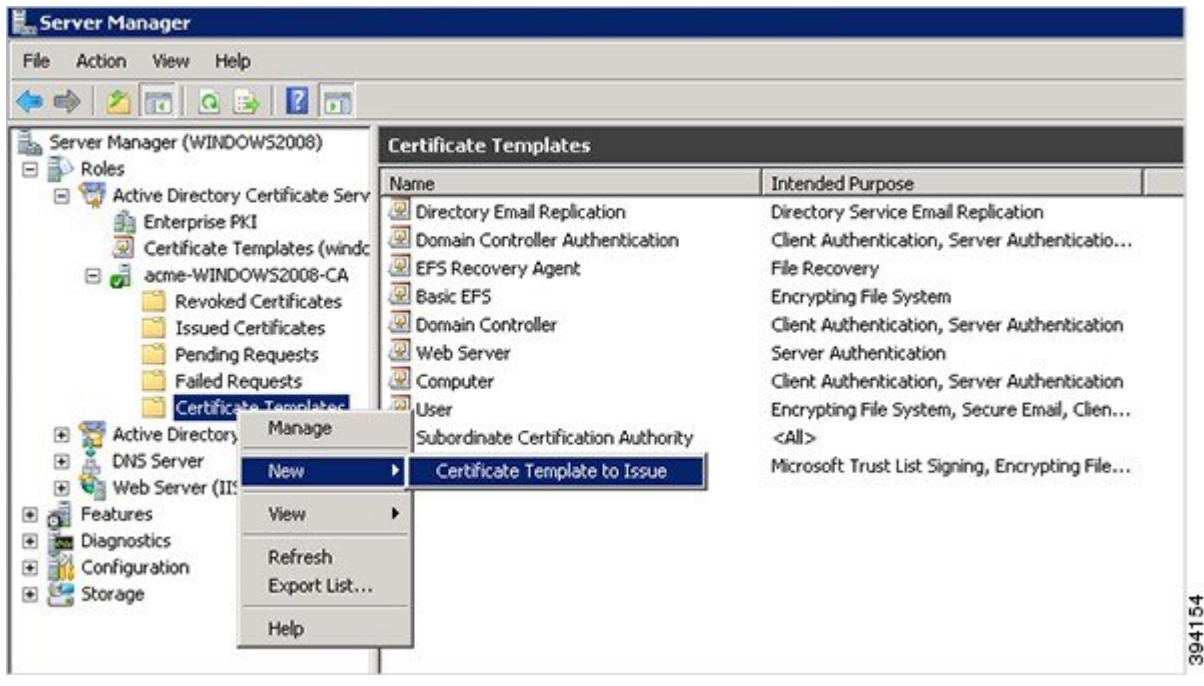

**c.** 新しい **[Web** クライアントとサーバー(**Web client and server**)**]** テンプレートを選択し、 **[OK]** をクリックします。

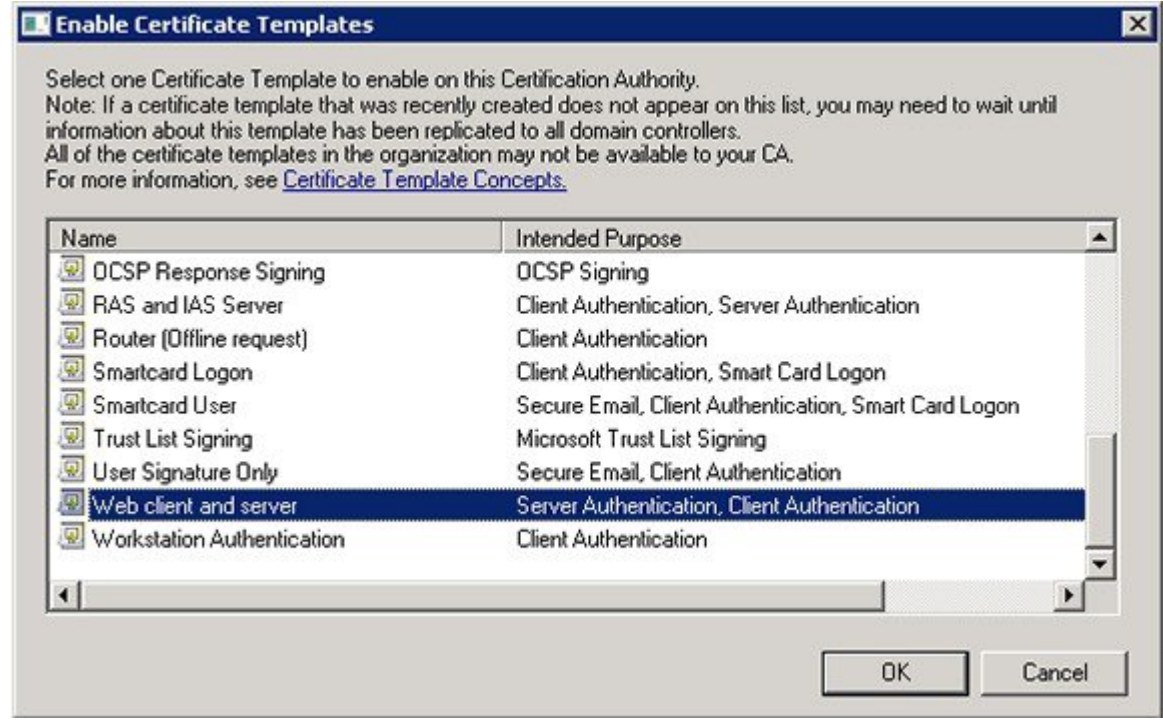

新しい **[Web** クライアントとサーバー(**Web client and server**)**]** テンプレートが証明書要求をそ の Microsoft 認証局に送信するときに使用できるようになります。

**AD CS** によるクライアント証明書とサーバー証明書の発行の有効化

翻訳について

このドキュメントは、米国シスコ発行ドキュメントの参考和訳です。リンク情報につきましては 、日本語版掲載時点で、英語版にアップデートがあり、リンク先のページが移動/変更されている 場合がありますことをご了承ください。あくまでも参考和訳となりますので、正式な内容につい ては米国サイトのドキュメントを参照ください。